# **E**hipsmall

Chipsmall Limited consists of a professional team with an average of over 10 year of expertise in the distribution of electronic components. Based in Hongkong, we have already established firm and mutual-benefit business relationships with customers from,Europe,America and south Asia,supplying obsolete and hard-to-find components to meet their specific needs.

With the principle of "Quality Parts,Customers Priority,Honest Operation,and Considerate Service",our business mainly focus on the distribution of electronic components. Line cards we deal with include Microchip,ALPS,ROHM,Xilinx,Pulse,ON,Everlight and Freescale. Main products comprise IC,Modules,Potentiometer,IC Socket,Relay,Connector.Our parts cover such applications as commercial,industrial, and automotives areas.

We are looking forward to setting up business relationship with you and hope to provide you with the best service and solution. Let us make a better world for our industry!

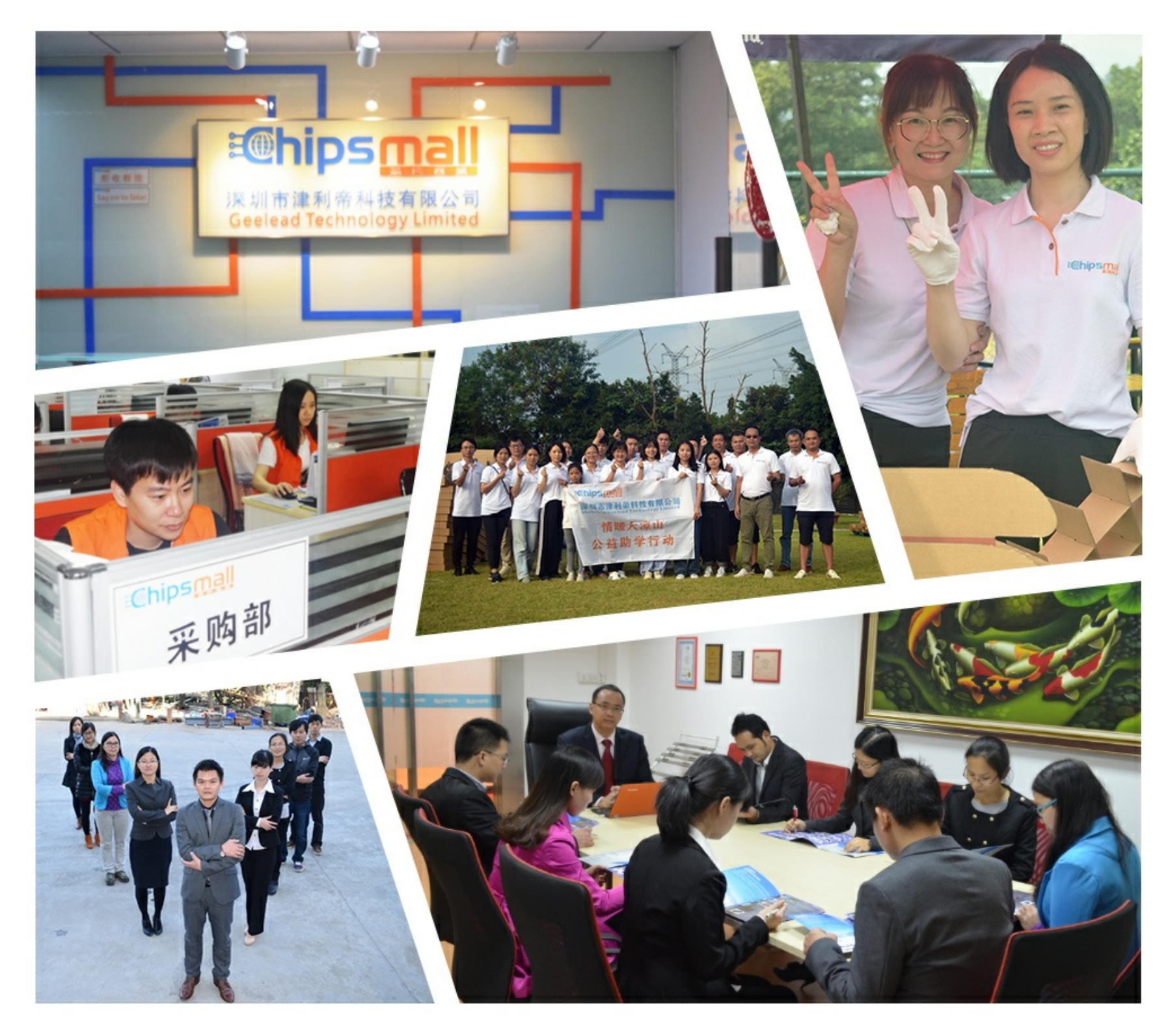

# Contact us

Tel: +86-755-8981 8866 Fax: +86-755-8427 6832 Email & Skype: info@chipsmall.com Web: www.chipsmall.com Address: A1208, Overseas Decoration Building, #122 Zhenhua RD., Futian, Shenzhen, China

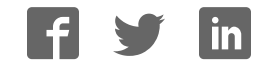

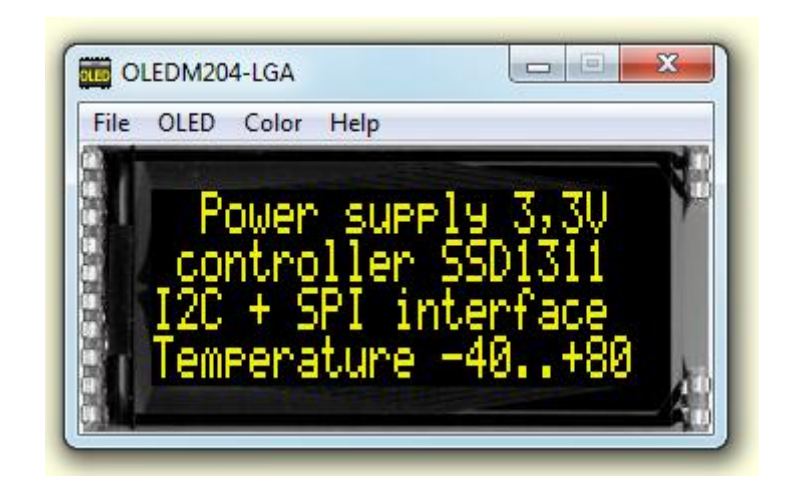

# **EA OLED-Simulator manual**

Oktober 2017 © ELECTRONIC ASSEMBLY GmbH

# **Table of Contents**

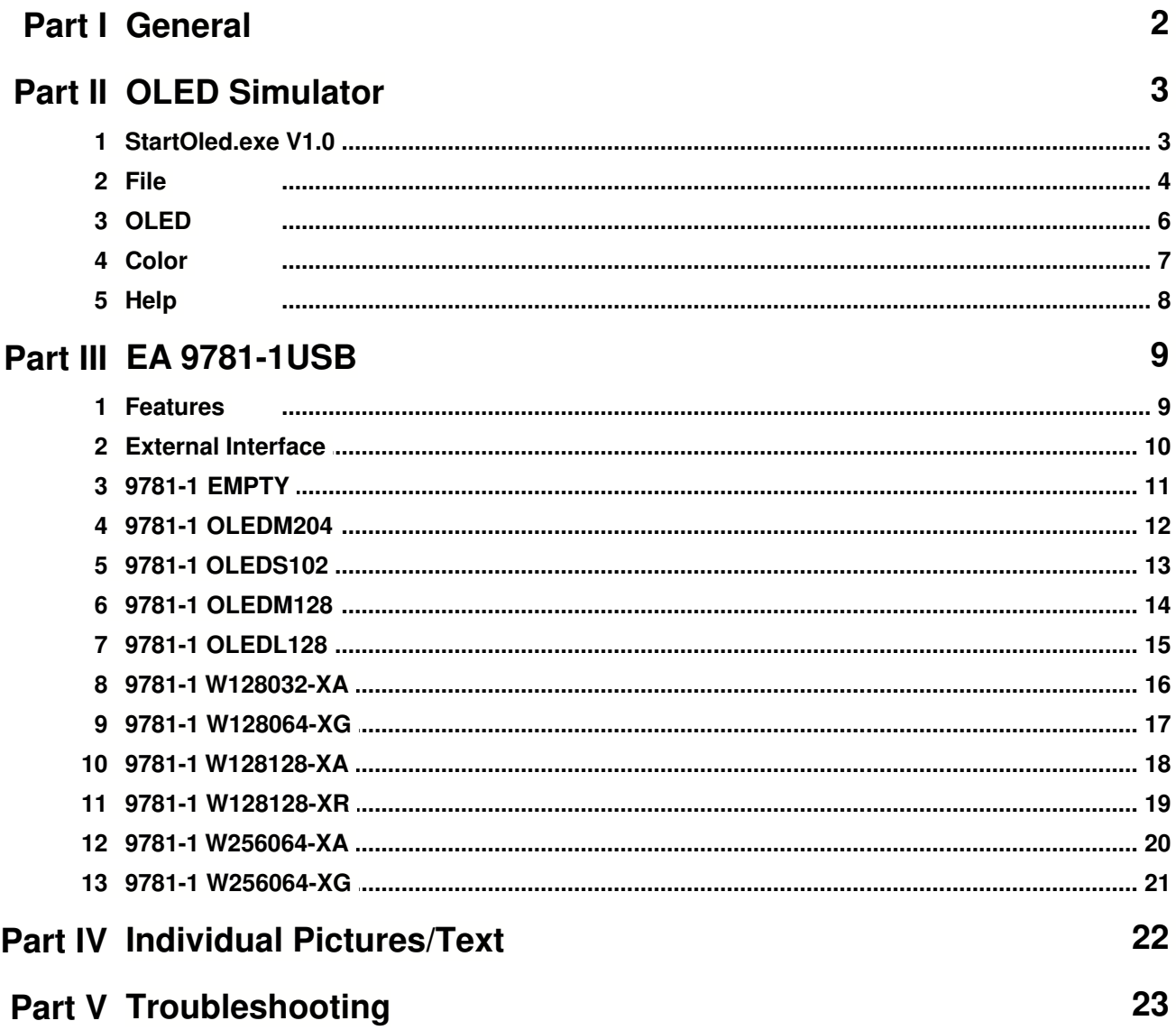

### **1 General**

#### **OLED-Simulator "StartOled.exe"**

The program "StartOled.exe simulates all displays from EA OLED series and some OLEDs from EA Wxxx series. Display setting will be done via menu <u>OLED</u> बी . The menu Color of selects one of various types. This does mean that with this little program all display types and colors can be simulated. This simulator can be used alone but also together with our Test- and Demoboard <u>EA 9781-1USB</u> ि.

#### **Test-Board "EA 9781-1USB"**

For easy startup, a USB test board **EA 9781-1USB**<sup>[9]</sup> is available that can be connected to a PC. All displays from EA OLED series will put into operation in a flash. There is no hardware or software knowlegde necessary. The program "<u>StartOled.exe</u> ਭੀ" runs also with a connected <u>EA 9781-1USB</u> ਭੀ. Text and pictures (BMP) can be shown directly on the connected display.

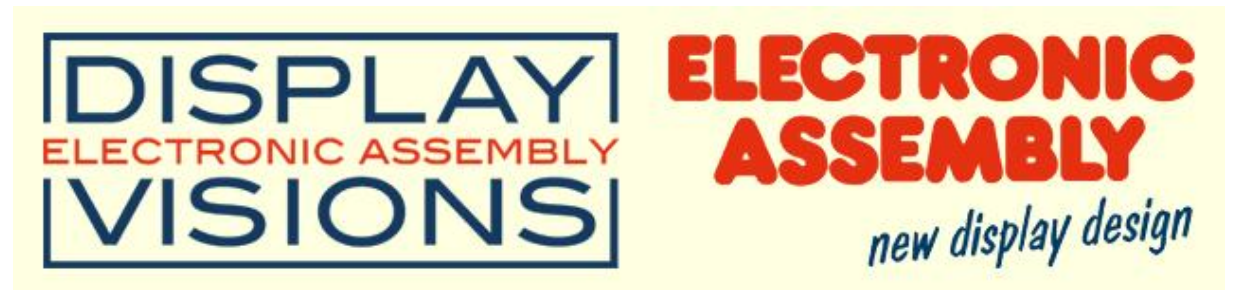

Zeppelinstrasse 19, D-82205 Gilching Phone +49-8105-778090, Fax +49-8105-778099 http://www.lcd-module.de

# **2 OLED Simulator**

#### **2.1 StartOled.exe V1.0**

# **EA OLED Simulator**

*StartOled.exe V1.0*

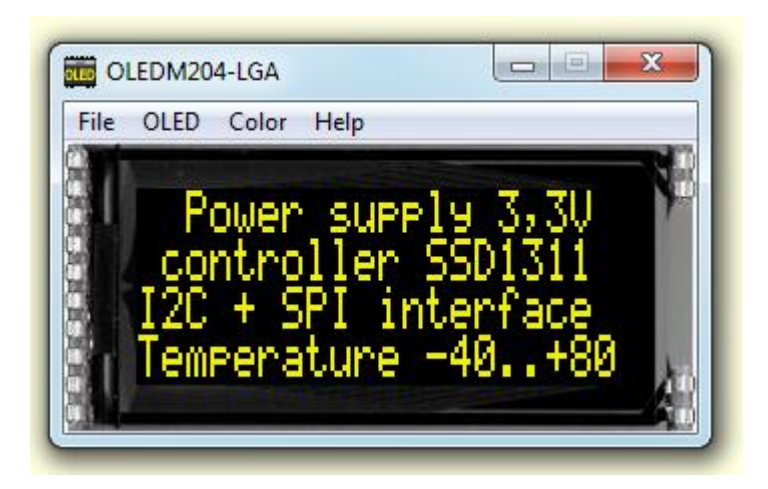

You can download the OLED Simulator Software V1.0 free of charge from our Homepage as a .zip file. After unzip you easily can start our StartOled Simulator with a double click on the startoled.exe. It starts up immediately with a windows frame and a tool bar with 4 pull down buttons:

 $File \$  <u>OLED</u>  $6 \$   $Color \$   $Help \$ 

#### **2.2 File**

Under the **File** Pull DownButton you can select special functions in four sections:

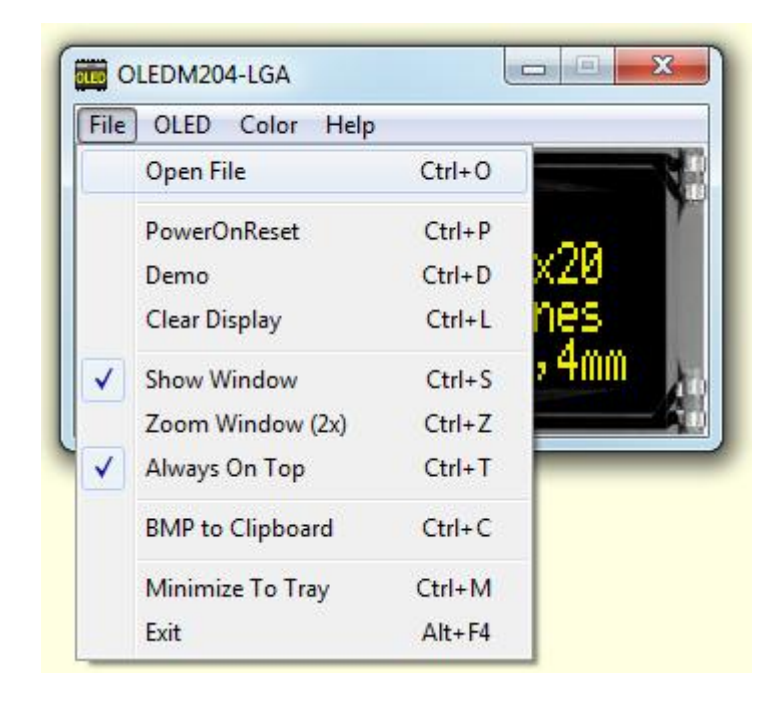

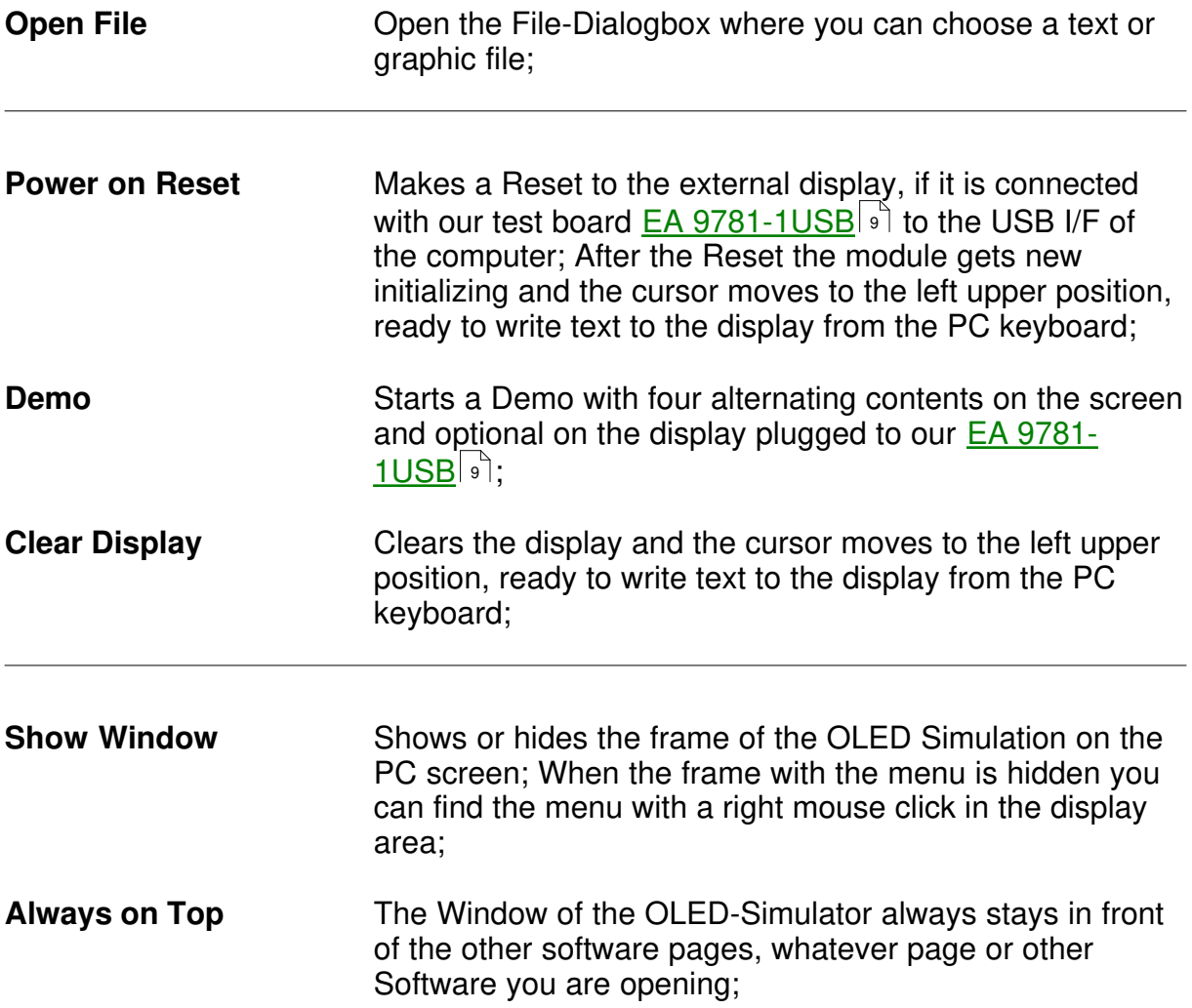

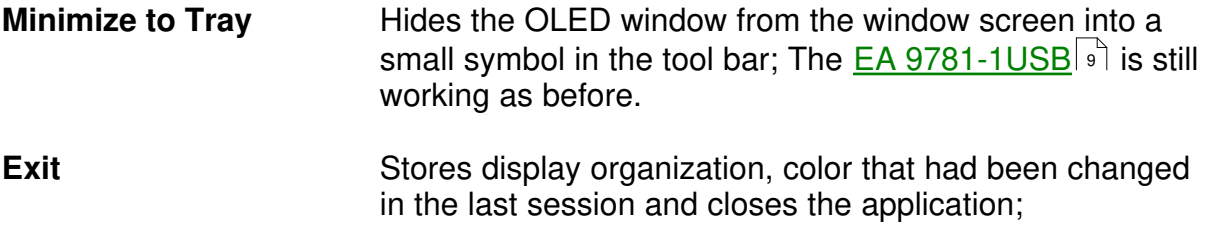

# **2.3 OLED**

Under the **OLED** Pull Down Button you can select different display organisations in two sections:

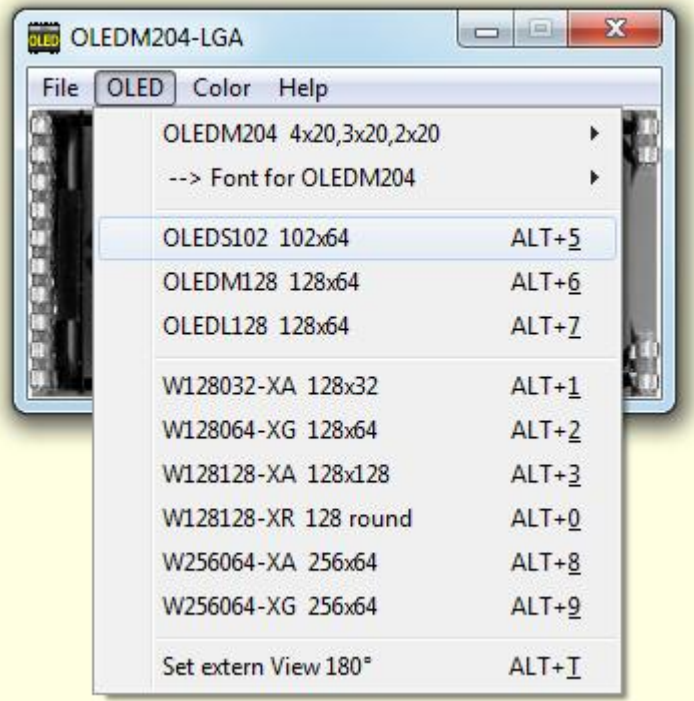

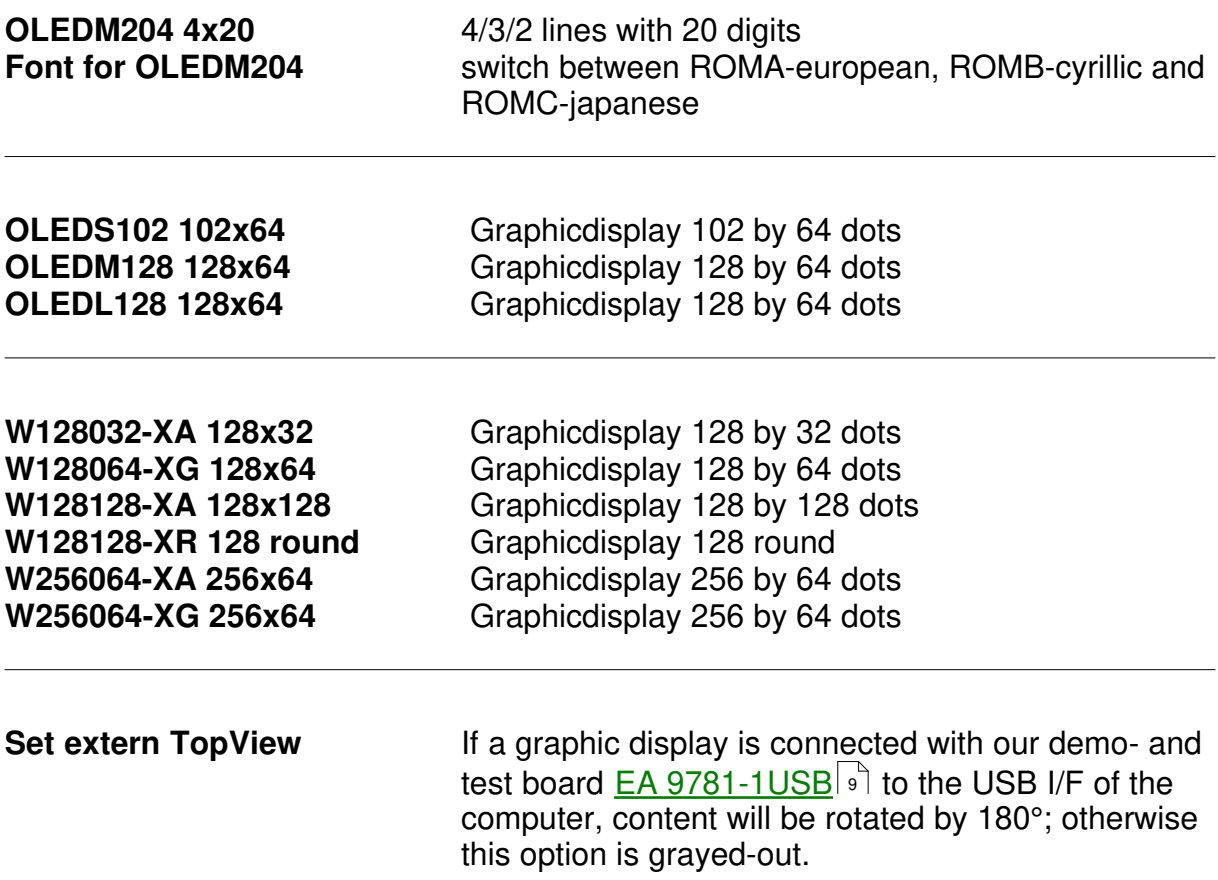

#### **7 EA StartOled help**

#### **2.4 Color**

Under the **Color** Pull Down Button you have the choice to select colors:

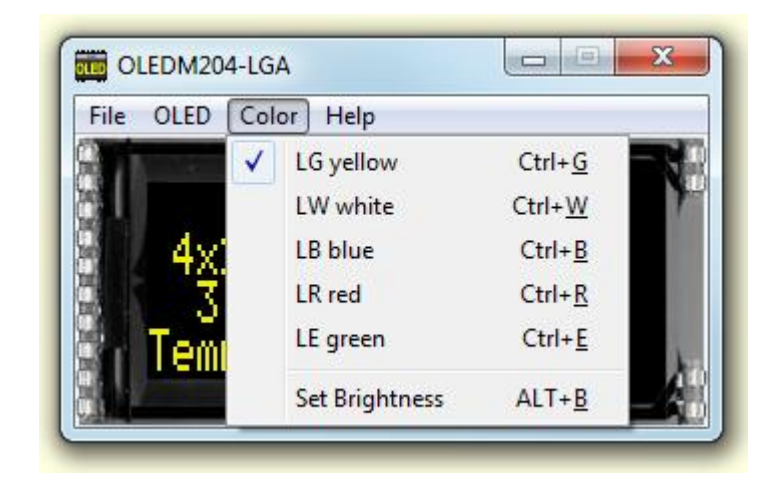

You can select the single color for simulation yellow, white, blue, red and green. The backlight of a connected OLED with  $\underline{EA}$  9781-1USB |  $\triangle$ ] naturally can not change.

#### **Set Brightness**

If a display is connected with our test board **EA 9781-1USB** of to the USB I/F of the computer; A window with a sliding resistor is opened on the monitor and you can move it with the mouse; second click on this label closes the sliding resistor window. Note: Setting will be stored after closing the Simulator;

# **2.5 Help**

Under the **Help** Pull Down Button you have the choice to select this Help-text or an info box:

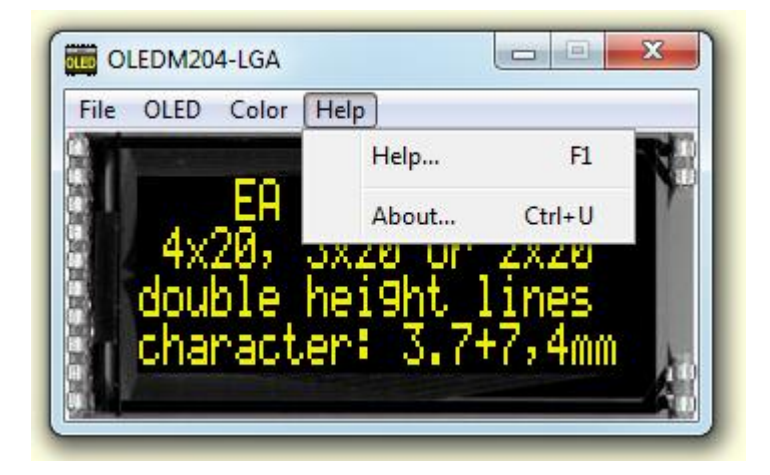

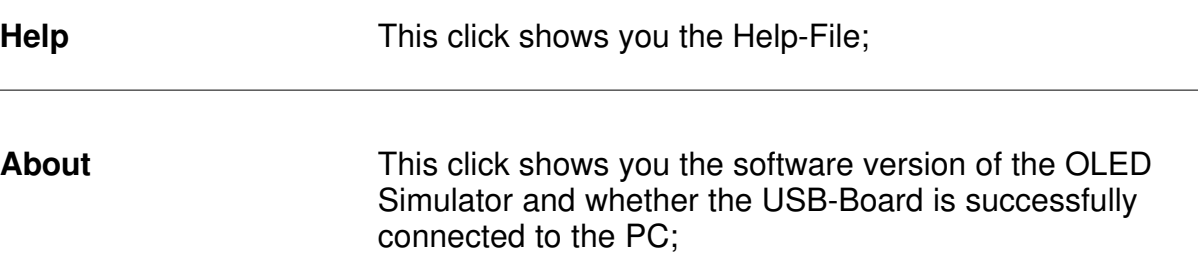

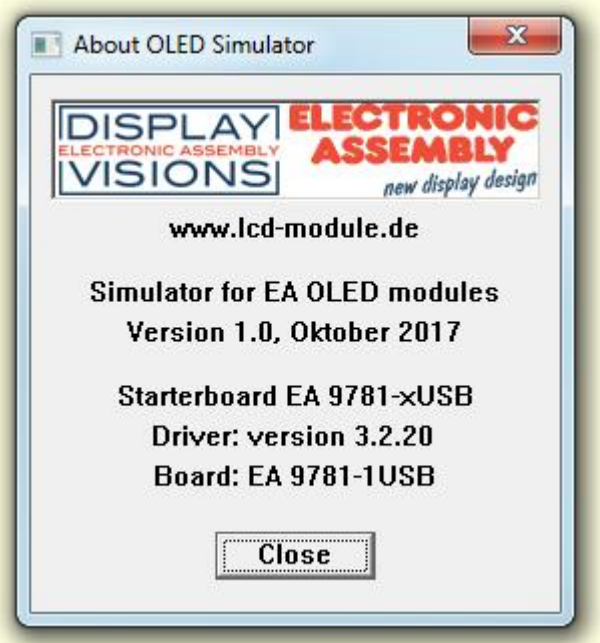

## **3 EA 9781-1USB**

#### **3.1 Features**

With that test board all displays from EA OLED series and some OLEDs from EA Wxxx series will put into operation in a flash. There is no hardware or software knowlegde necessary. The included USB cable performs easyly the connection to the PC. Text and pictures (BMP) can be shown direct on the connected display.

- \* Connection to USB: simple Usage
- \* Good for all EA OLED Modules and some from EA Wxxx series
- \* no power supply necessary
- \* with demo-text and demo-pictures
- \* individual text and pictures are supported also
- \* OLED VCC driving circuit integrated
- \* inclusive USB cable (1.5m)
- \* connect an external microcontroller  $\boxed{10}$  to the EA 9781-1USB

### **3.2 External Interface**

If you want to connect your microcontroller to EA USB 9781-1USB it is necessary to switch off the USB connection.

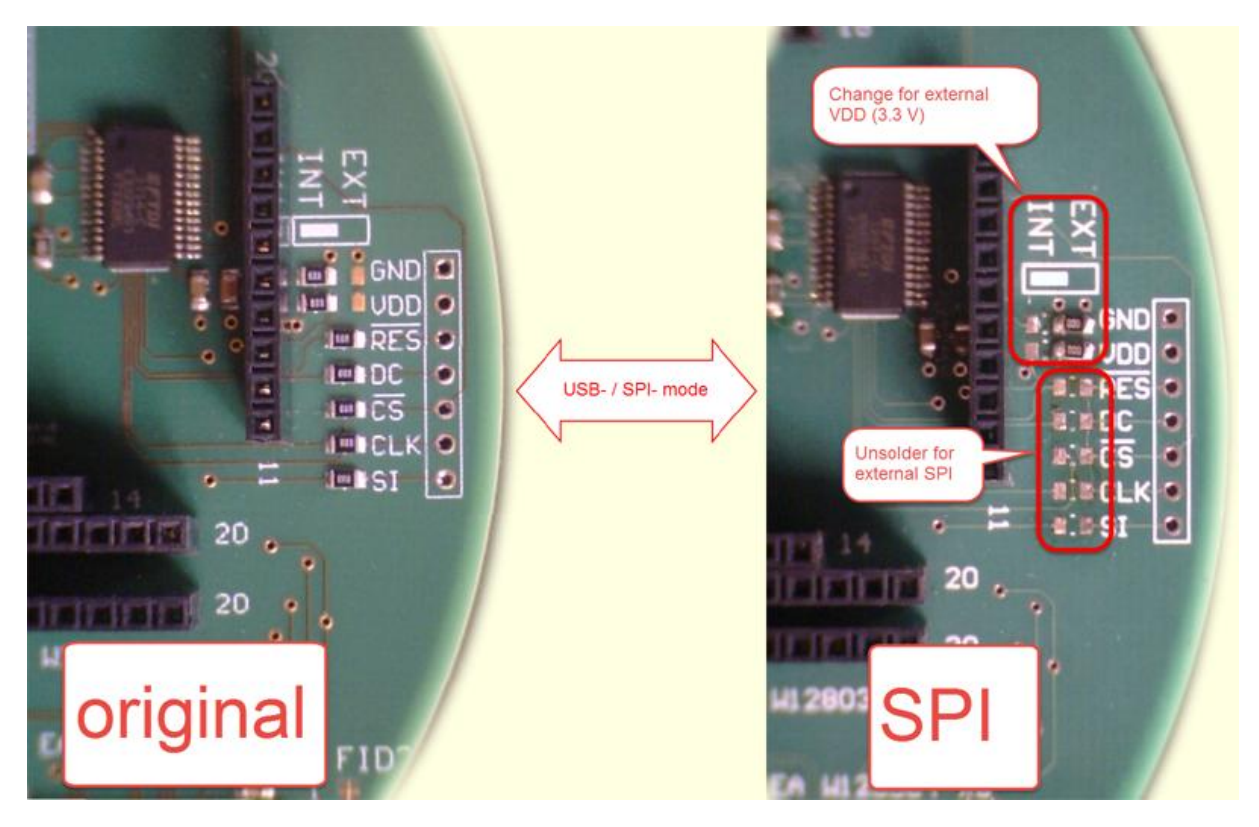

#### **3.3 9781-1 EMPTY**

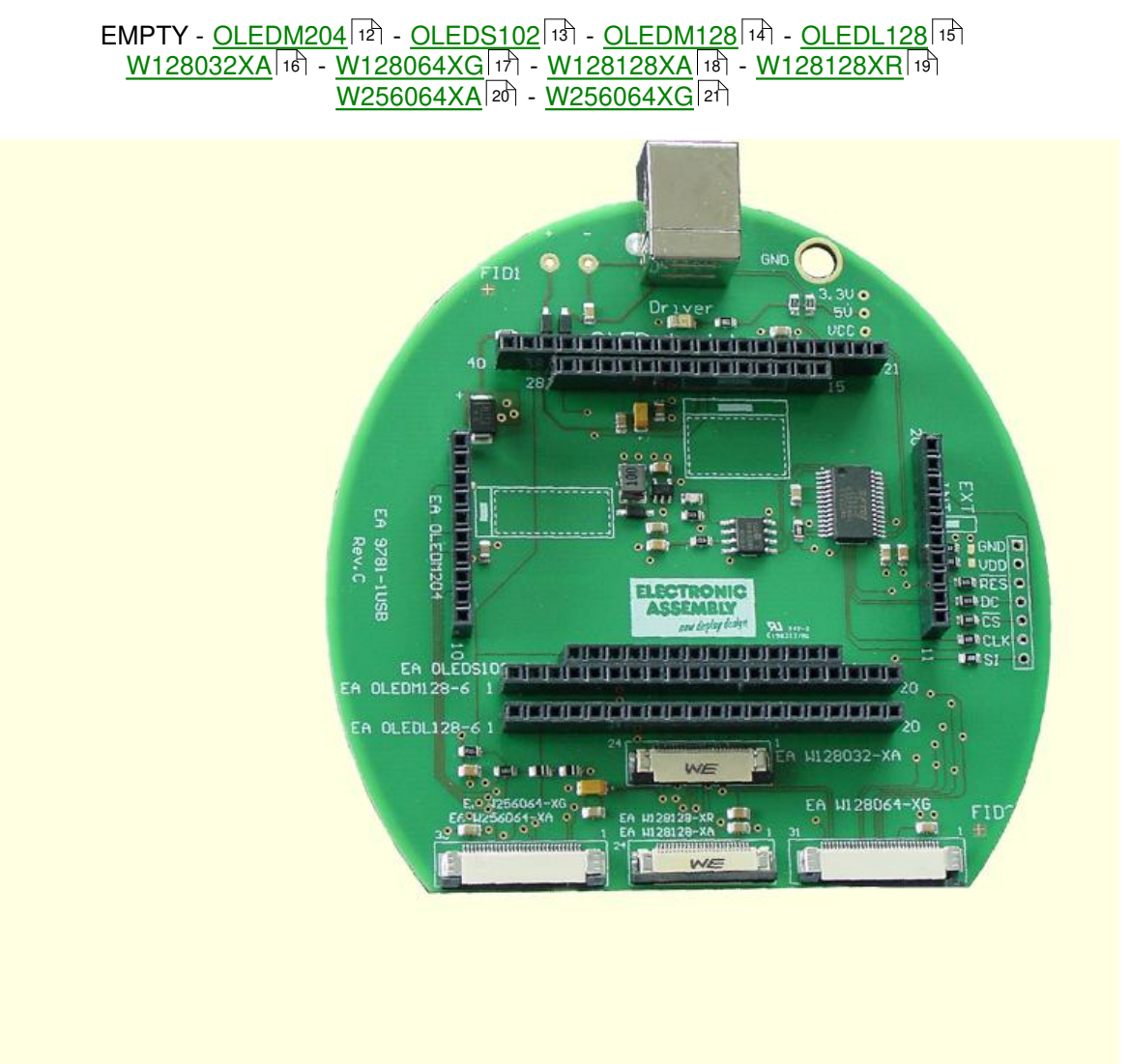

#### **3.4 9781-1 OLEDM204**

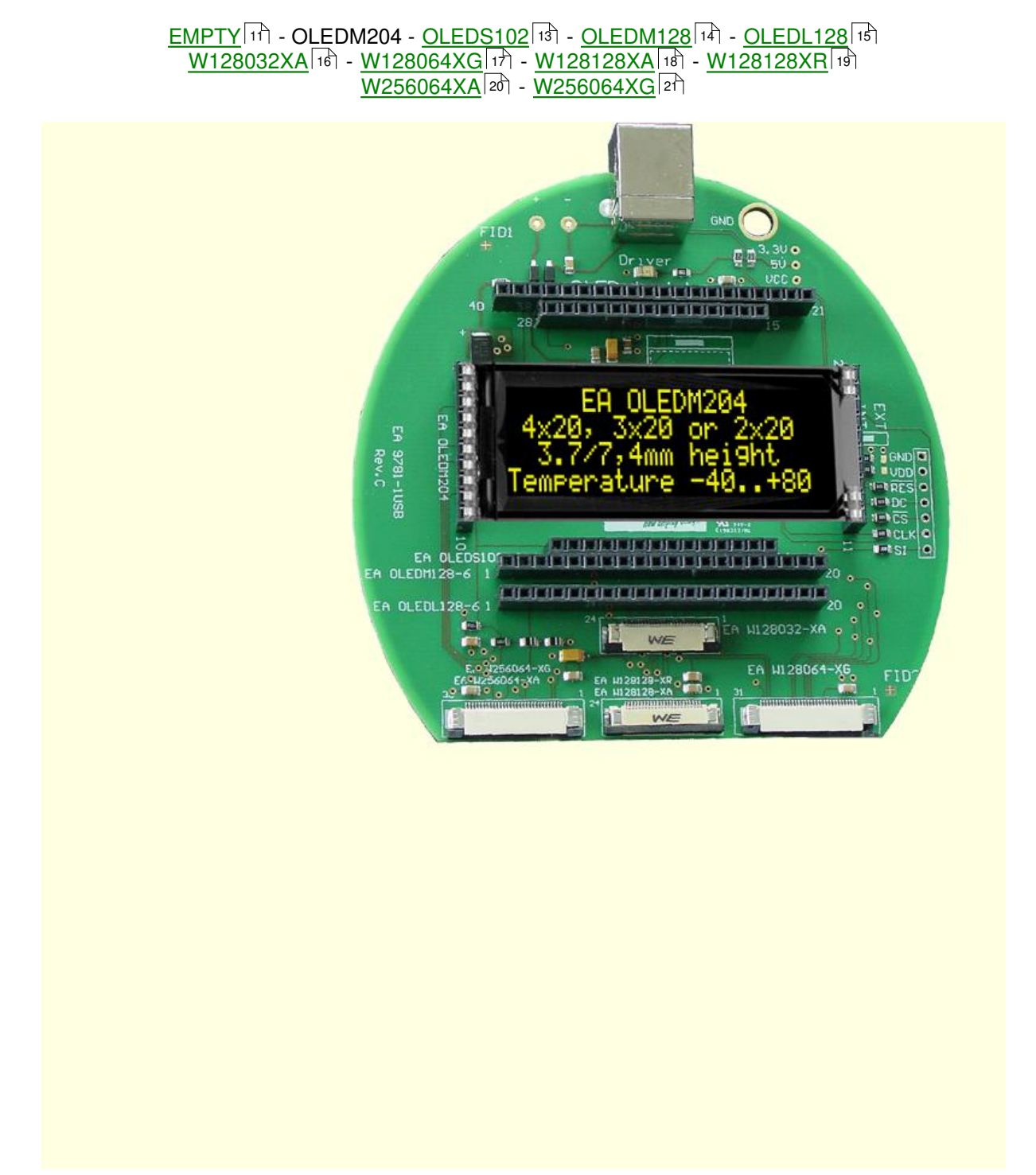

#### **3.5 9781-1 OLEDS102**

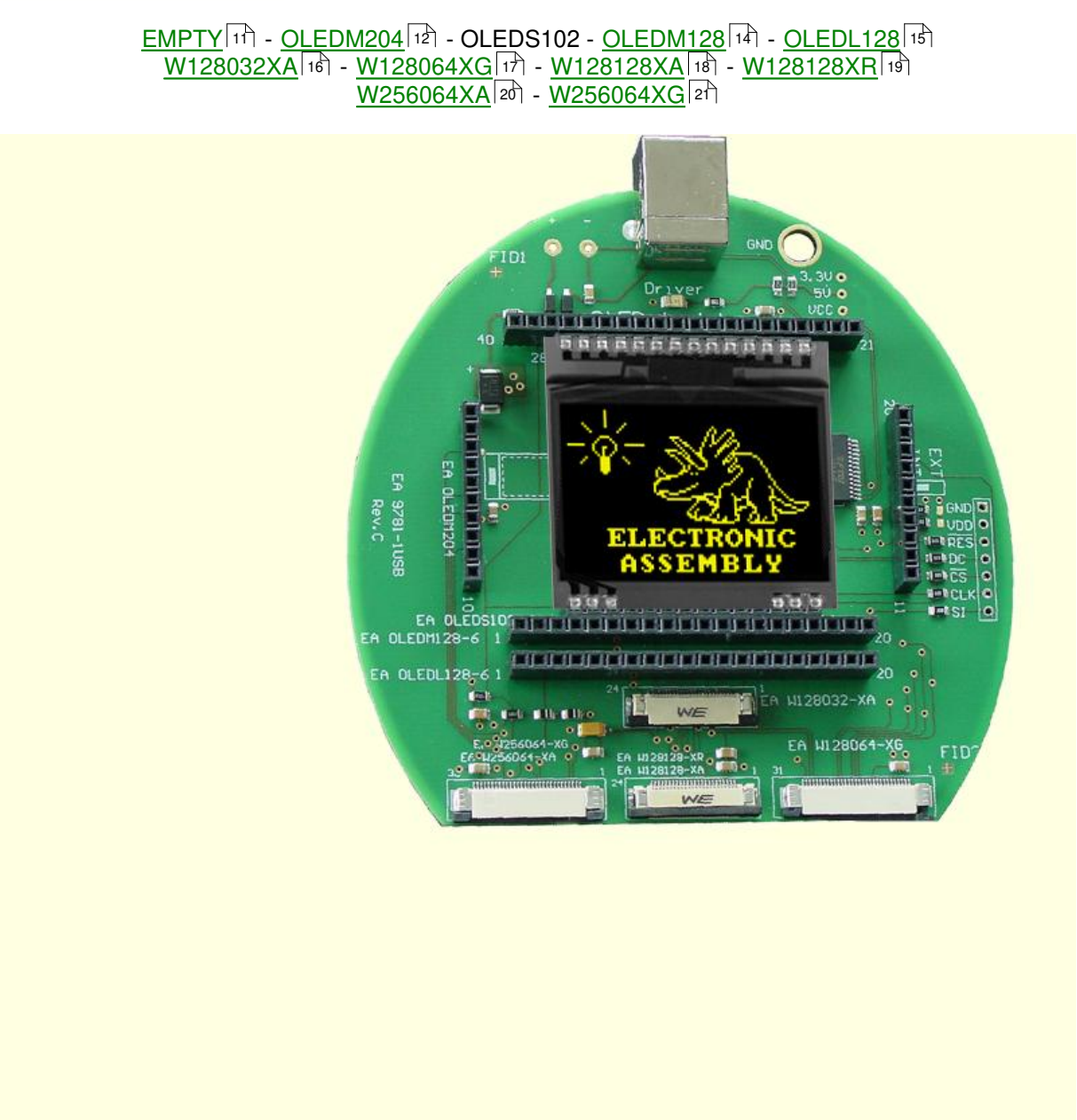

#### **3.6 9781-1 OLEDM128**

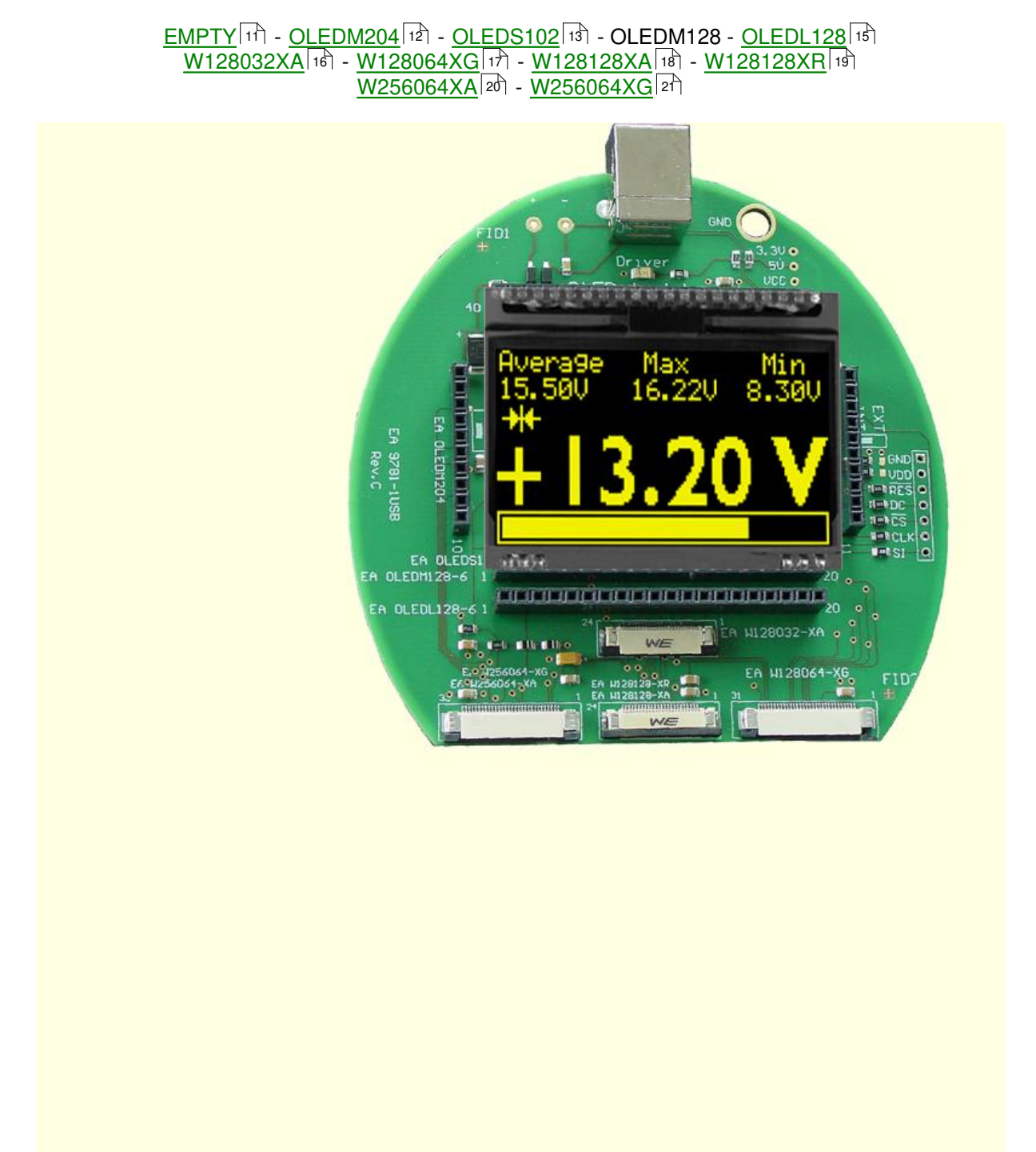

#### **3.7 9781-1 OLEDL128**

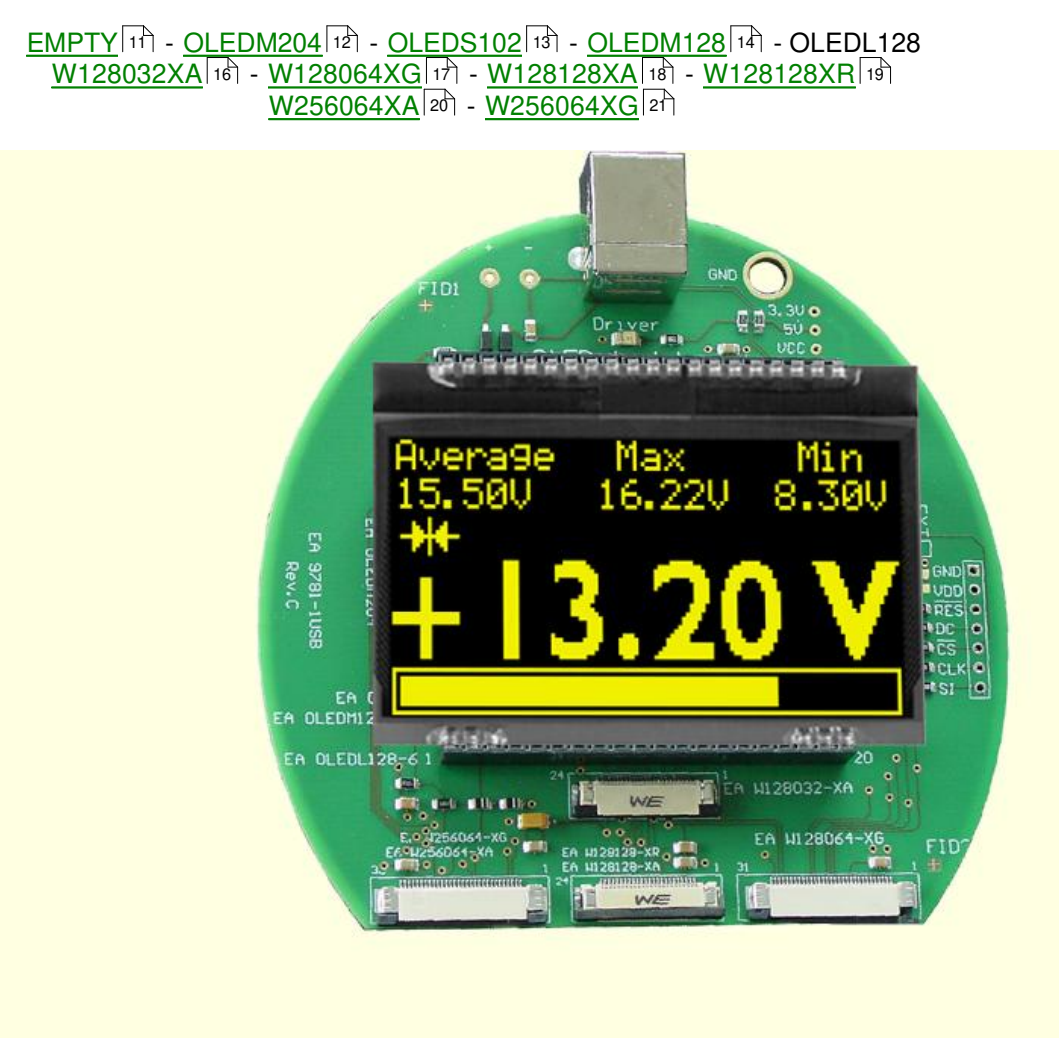

#### **3.8 9781-1 W128032-XA**

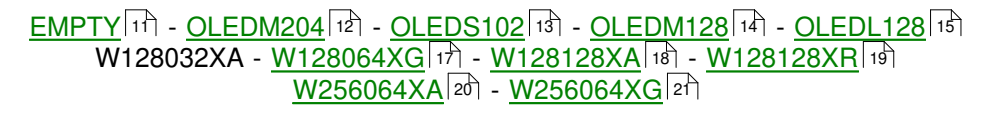

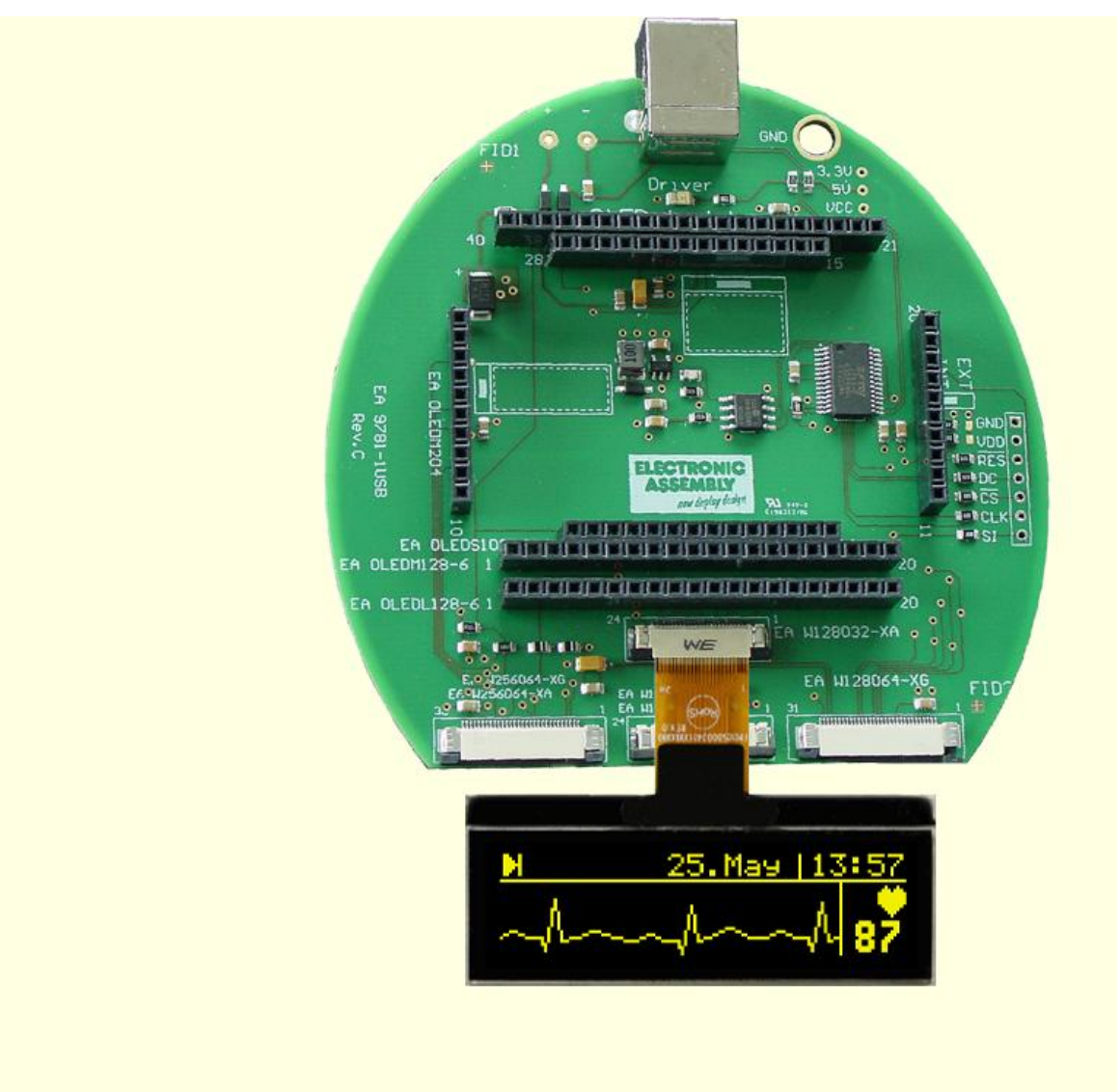

#### **3.9 9781-1 W128064-XG**

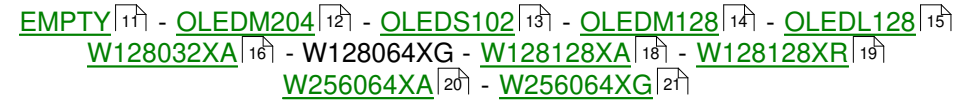

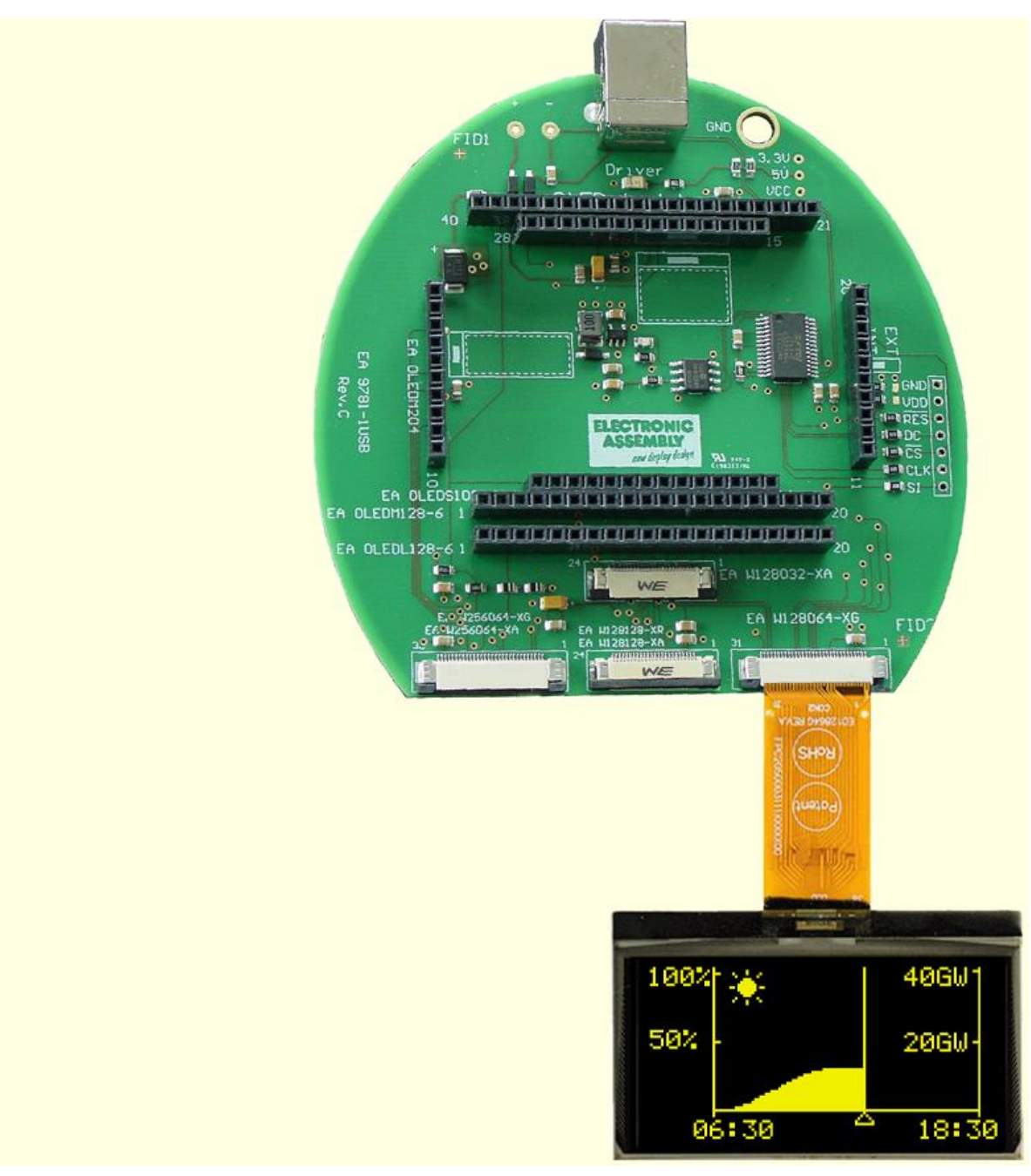

#### **3.10 9781-1 W128128-XA**

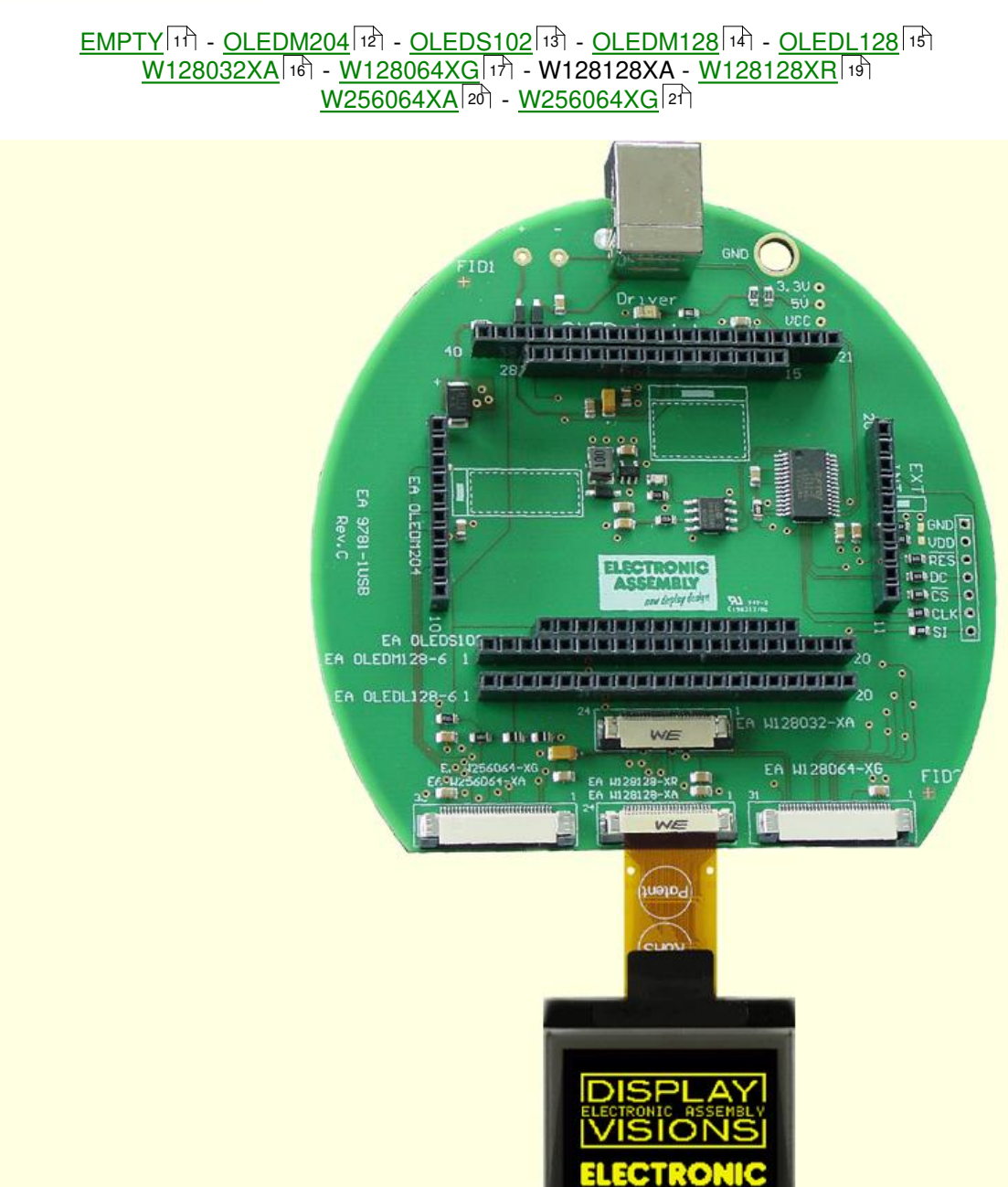

#### **3.11 9781-1 W128128-XR**

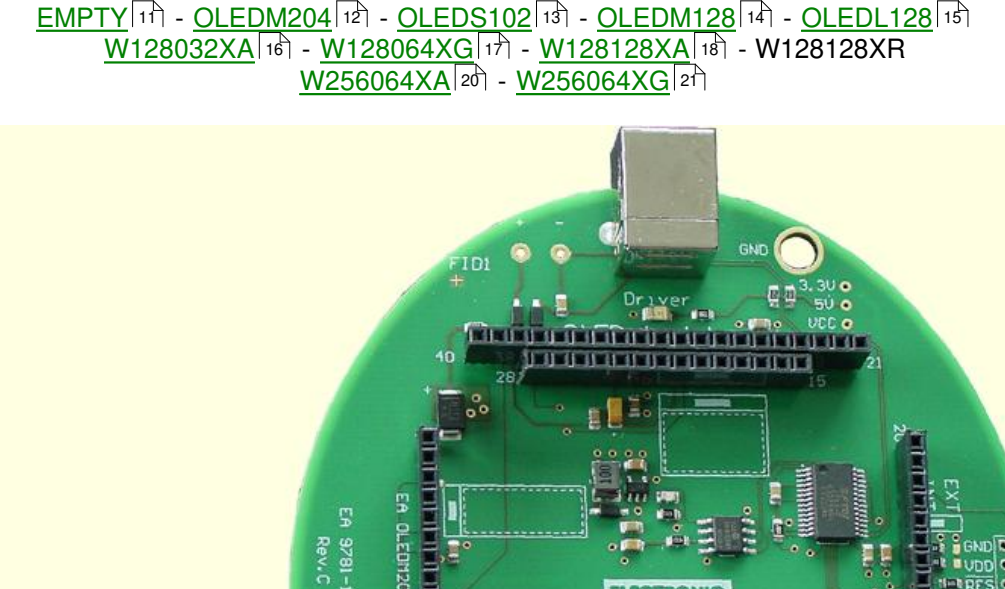

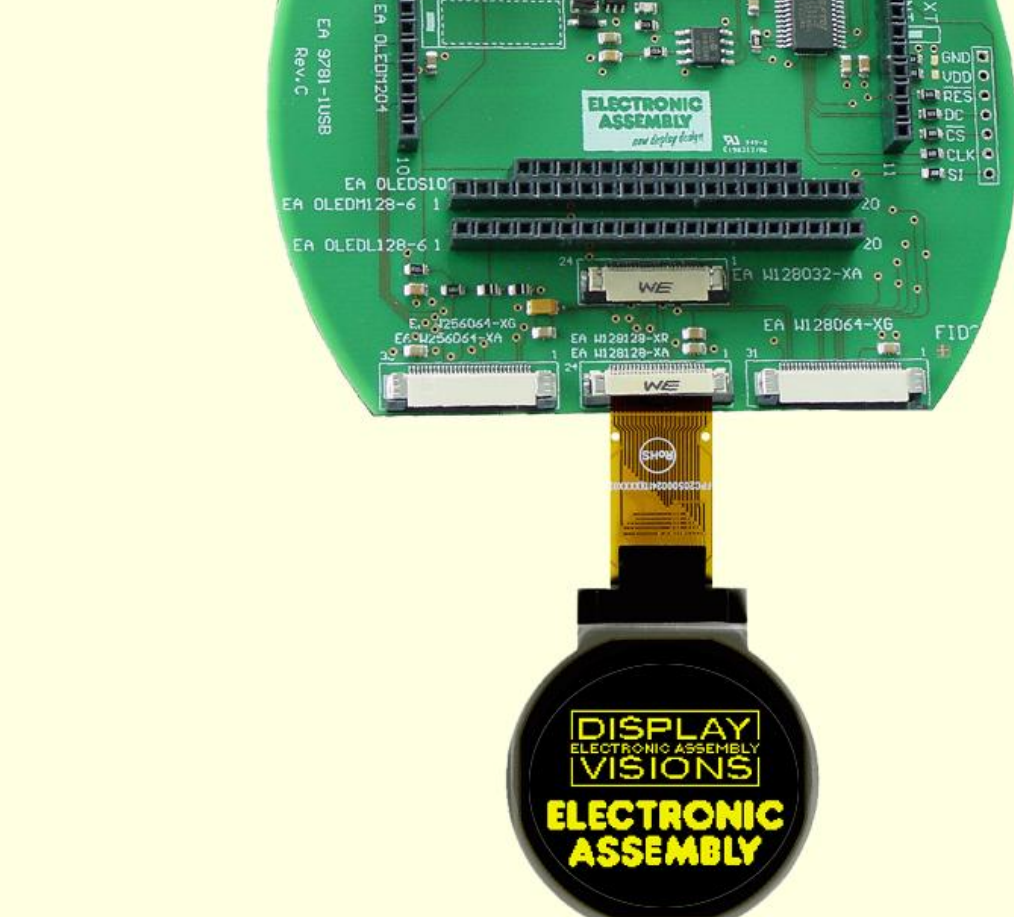

#### **3.12 9781-1 W256064-XA**

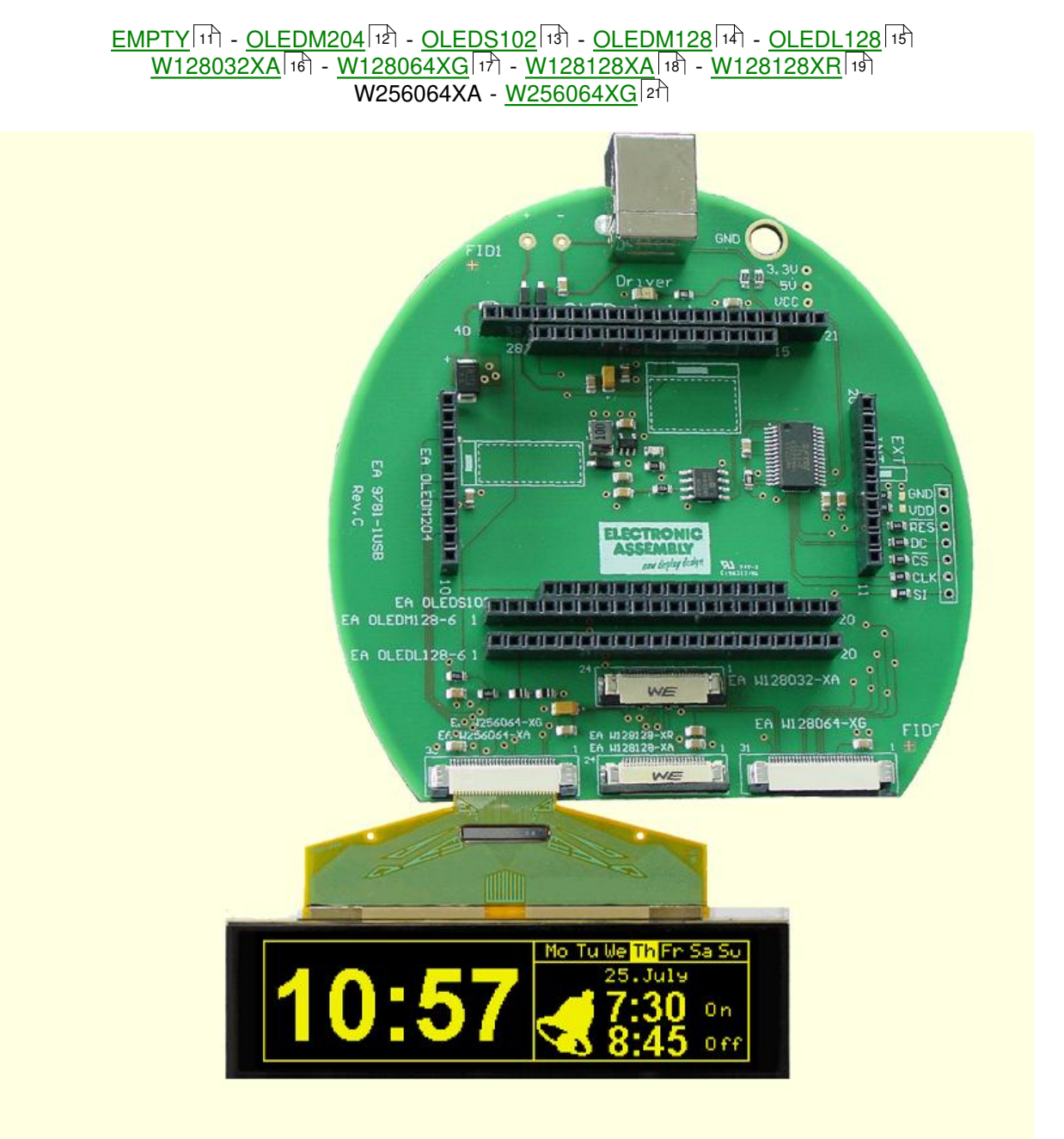

#### **3.13 9781-1 W256064-XG**

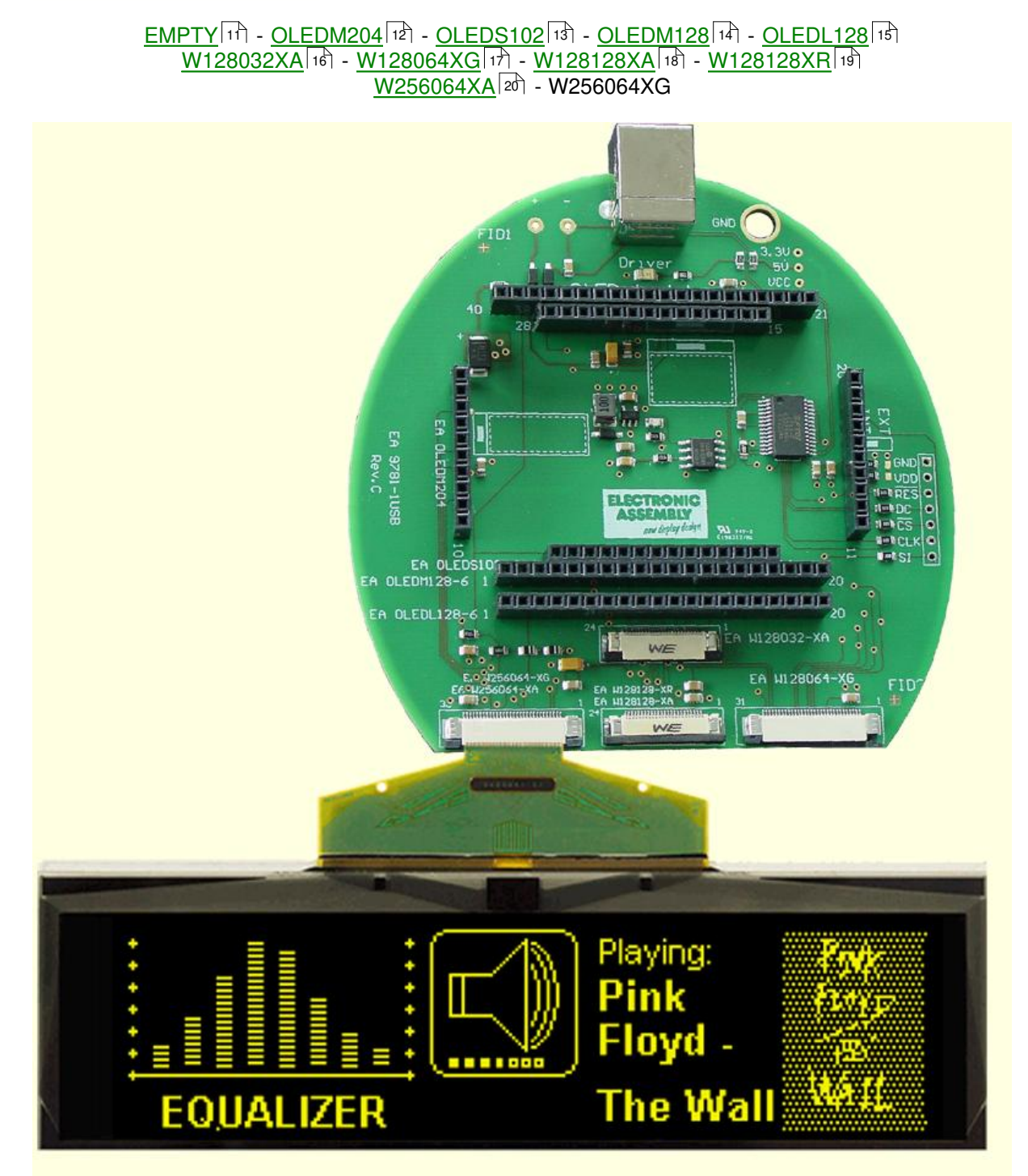

### **4 Individual Pictures/Text**

# **How to bring Text/Pictures to the Display**

**By Simulator Software:** When you have double clicked to the startoled.exe, immediately a demo page appears on the monitor, when a  $E$ A 9781-1USB  $\overline{\ }$  the demo page appears as soon as the right organization is chosen under the **OLED** । वो pull down button; Additionally you can select under the File 47 pull down button the function Demo for other pictures/text; **By Keyboard:** Easiest way to get individual text to the displays is to click under <u>File</u>l 4] to Power on Reset or Clear Display. A full dot cursor appears blinking on the top left position. Now you can type with the keyboard the text you want to show in the display. When the line is full it writes to the next line, when it is at the end of the last line it shifts all content 1 line higher and writes again to the last line. **Individual Pictures/Text:** If you want that the demo starts with your own text you can change the text files in the folder StartOled (OLEDM204\_x.txt) and save it. Immediately the program will take the new file and show your text. If you want to show your own graphic file you should copy it into the bitmap files in the folder StartOled (OLEDxxx.bmp) and save it. Immediately the program will take the new file and will show your graphic. Also you can take a bmp- or text file with the mouse and drop it on the display area, it will include it. **Notes:** The bmp-file must be a black and white one without gray scales and must not be bigger than the display resolution. Otherwise you will get an error note on the screen. Only 1pc. **EA 9781-1USB o**] can be connected to a PC;

## **5 Troubleshooting**

#### **No Demo appears on the display plugged to the EA 9781-1USB**

Please click in the menu Helpl of the button About; The display may be damaged;

#### "**Board: not connected" please check:**

Is the USB-cable plugged in well on both sides; Is the USB driver installed on the PC; The test board <u>EA 9781-1USB</u>I ী may be damaged;

#### **Nothing is seen on the display:**

The display pins are not correct plugged in; Is the right display type selected in the **OLED** हो Menu; The display may be damaged;